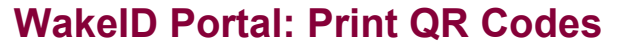

Students in grades K-2 can log into the **WakeID Portal** with a QR Code printed by the teacher. Follow the instructions below to print QR Codes.

- log K-2 students into the WakeID Portal.
- log K-2 students into Chromebooks.

**WAKE COUNTY** PUBLIC SCHOOL SYSTEM

- require the device to have an enabled camera.
- require good lighting to scan.
- need to be regenerated and reprinted after a password or name change.

### **QR Codes will… QR Codes will NOT…**

- log a user into the WCPSS network.
- work if used outside of the WCPSS network (e.g. home).
- work after a password or name change.

# **Access the WakeID Portal**

1. **Using Google Chrome or Firefox**, log into the WakeID Portal at http://wakeid.wcpss.net.

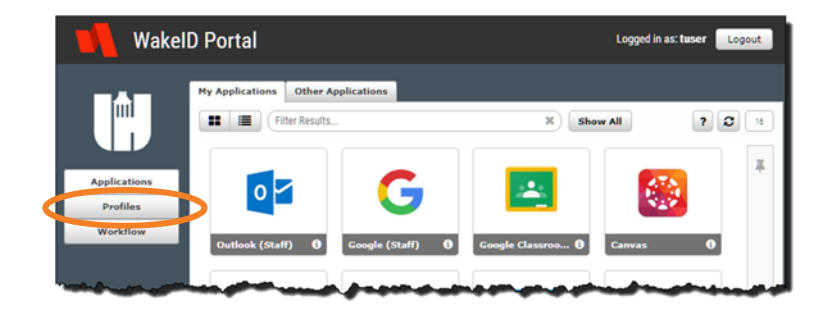

2. Click **Profiles.**

# **Select Students**

### **Homeroom Teachers**

**NOTE:** Non-homeroom teachers skip to **Non-Homeroom Teachers** section on page 2.

1. Click **My HomeRoom Students** tab.

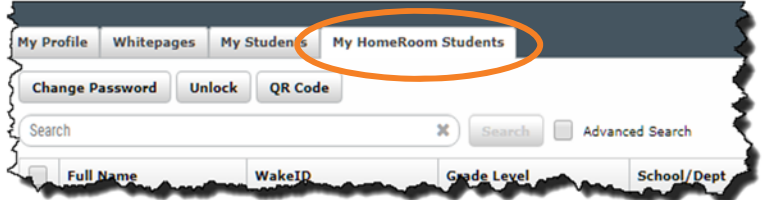

### **WakeID Portal: Print QR Codes**

**A** Arma

 $\overline{z}$ 

2. To print the entire class, click the **select all checkbox.**

**OR** 

To print specific students, click **individual checkboxes** for each student.

3. Skip to the **Generate QR Codes** section on page 3.

### **Non-Homeroom Teachers**

Non-homeroom teachers at the school can print QR Codes for individual students.

1. Click **My Students** tab.

- 2. Enter **student WakeID**.
- 3. Click **Search**.
- 4. Click **checkbox** for student.
- 5. Skip to the **Generate QR Codes**  section on page 3.

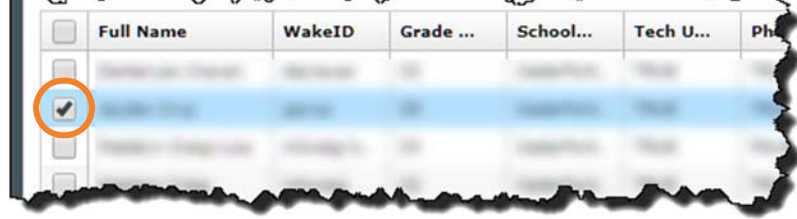

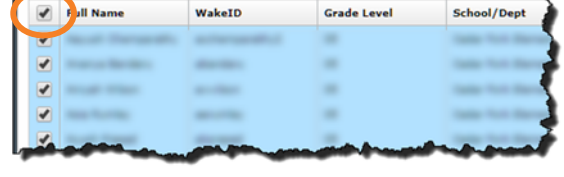

 $\sim$ 

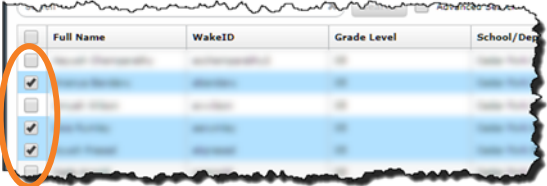

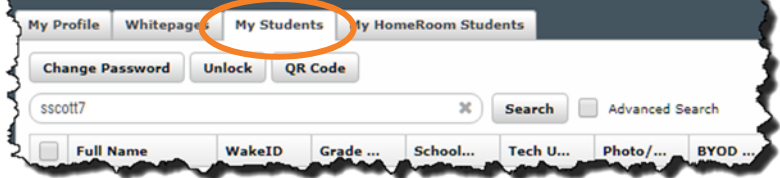

Change Password | Unlock | OR Code

WakeID

sscott7

м

Full Name

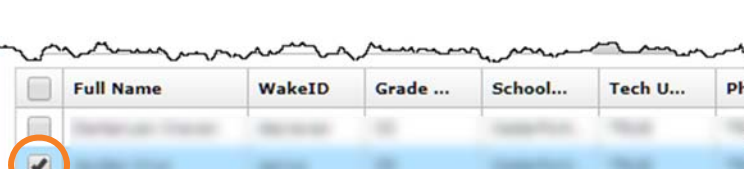

Grade ...

**X** Search

Tech U...

School...

Advanced Search

Photo/...

**BYOD** 

# **Generate QR Codes**

- 1. Click **QR Code** button.
- 2. Select **Secure** message.
- 3. Click **Generate**.

QR Codes will be displayed in the browser window.

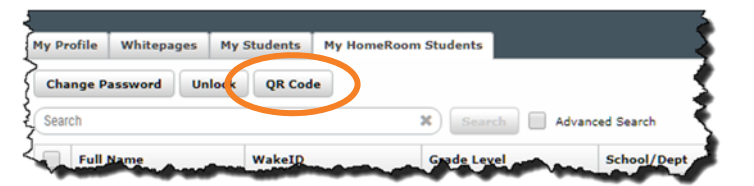

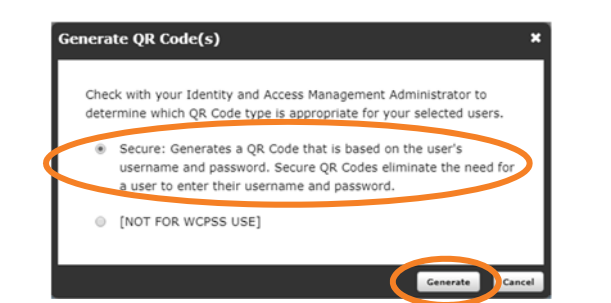

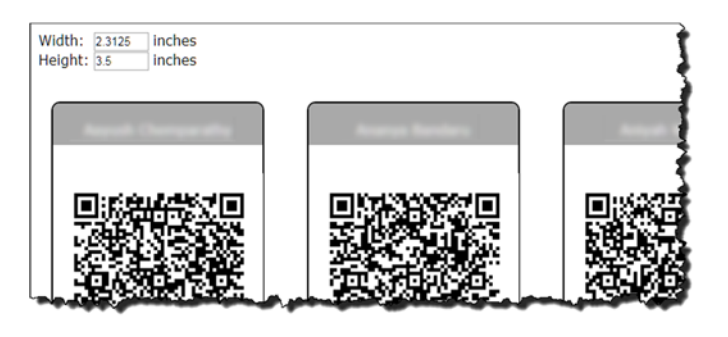

# **Print QR Codes**

- 1. Use the browser menu to **print the page**.
	- For Chrome,  $click : | to print.$
	- For Firefox, click  $\equiv$  to print.

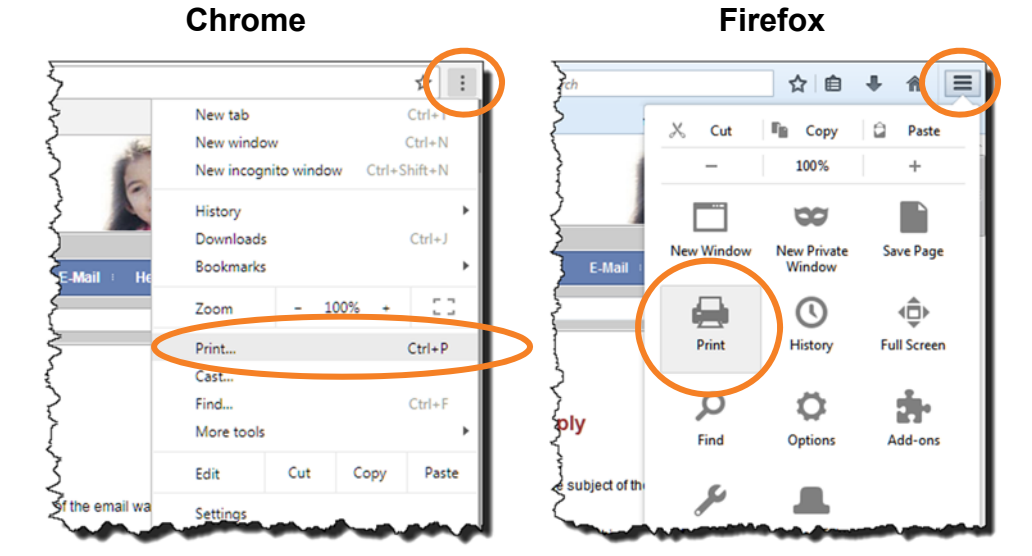

- 2. Select your **printer**.
- 3. Click **Print**.
	- Change print layout from **Portrait to Landscape** to fit more QR Codes on one page.
	- QR Codes do not need to be printed in color.
- 4. **Cut** QR Codes into individual badges.

**Important:** For security purposes, do not write any personal information on the QR Badge (e.g. school name, website URL, WakeID).

## **Notes:**

• The QR Code will break anytime the student password or name is changed. Follow the same procedures above to create a new QR Code.